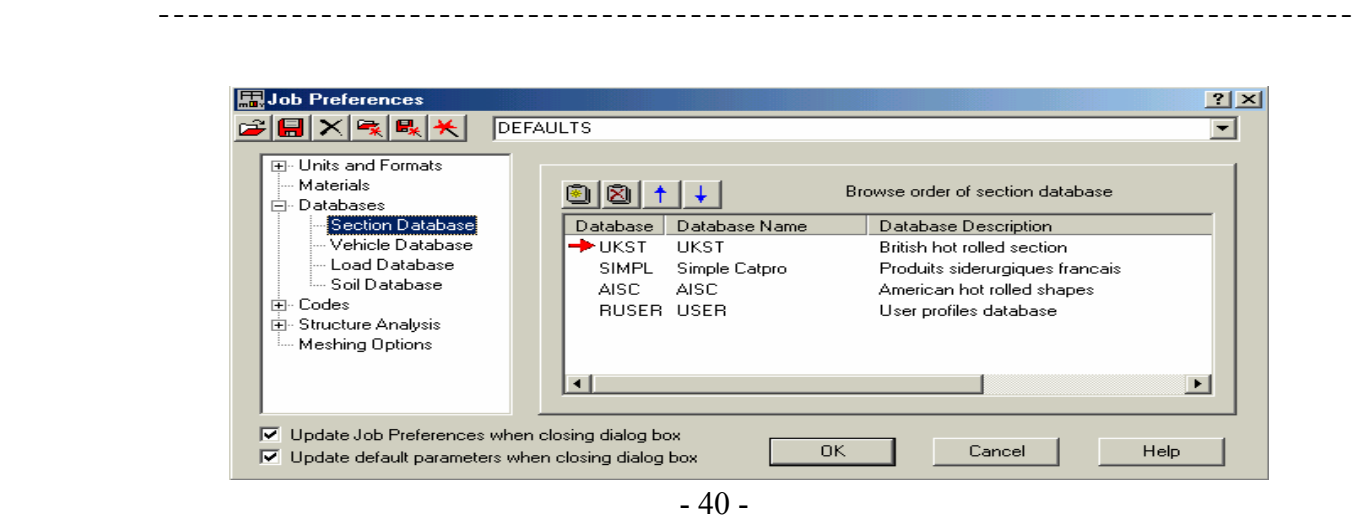

مديرية الهندسة الإنشائية - دمشق إعداد : . . شار خاناتي

 في مثالنا هذا تم الإعتماد على الكود البريطاني UKST الخاص بالصلب المعالج على الساخن ، ويمكن لنا منّ خلال هذه النافذة إضافة كود جديد إلىّ قائمة الكودات الموجودة ضمن النافذة وذلك عن طريق الأمر : التالية القائمة فتظهر Adding of new database to the list

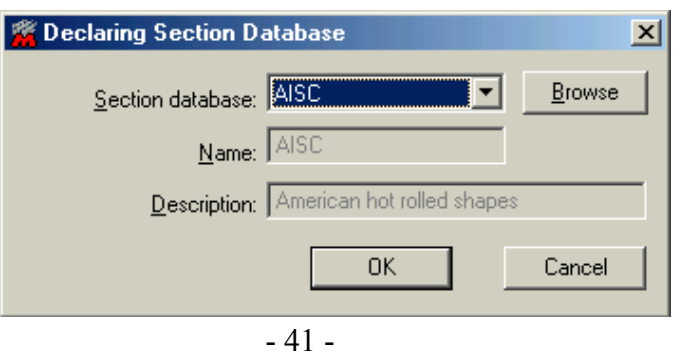

نختار من خلالها الكود المطلوب و الموجود ضمن البرنامج من القائمة :Section database أو بإضافة كود جديد غير موجود ضمن البرنامج عن طريق الأمر <mark>، Browse ، كما يمكن حذف أحد ال</mark>كودات من القائمة عن طريق الأمر ...Delete . كما يمكن تحديد الكود المعتمد في التصميم عن طريق الأمر المسم الموجود ضمن النافذة ( - C - ) والذي يظهر لنا النافذة التالية :

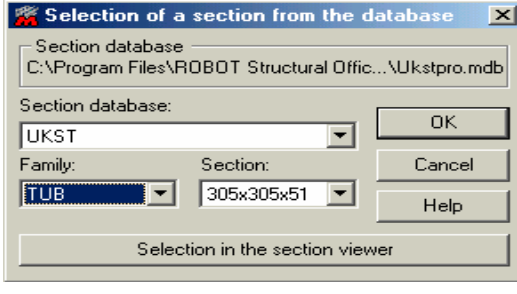

 $-42 -$ 

 نحدد الكود من القائمة : database Section ونوع العنصر من القائمة : Family وأبعاد العنصر من خلال القائمة : Section ، آما يمكن مشاهدة مقطع العنصر المختار و مواصفاته عن طريق الأمر Selection in the section viewer مع إمكانية تعديل أبعاد ونوع المقطع من خلال القائمة الموجودة في أسفل . Section Database النافذة